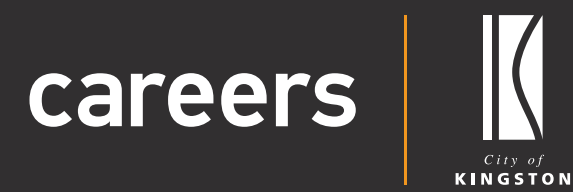

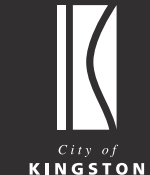

# **Candidate** User Guide

Updating your profile

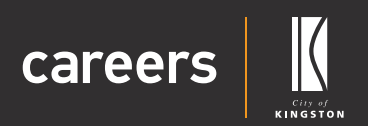

# User Guide Contents

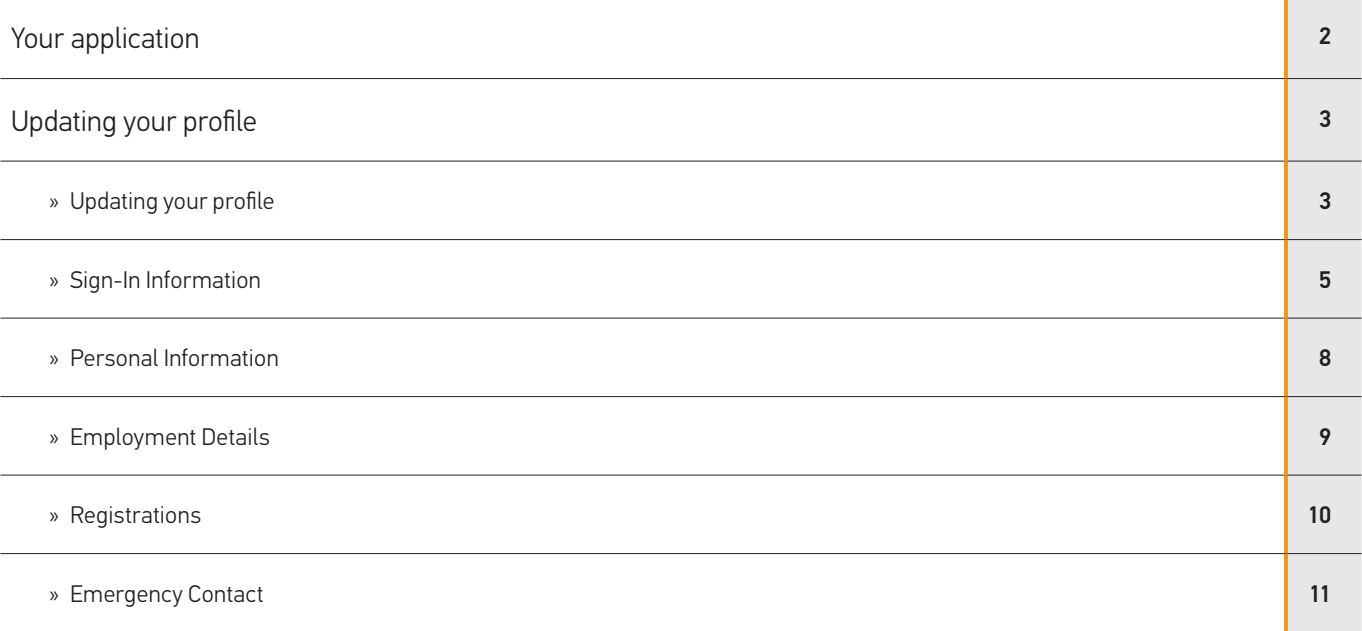

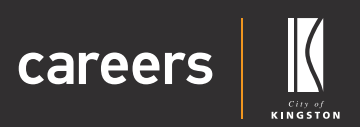

# <span id="page-2-0"></span>Your application

Thank you for choosing the City of Kingston as your prospective employer.

You can log in and update information on your profile.

You can 'Save & Exit' to save your application and return to complete it at any time. As you apply for a position with us you will automatically create a user account with the City of Kingston Careers system.

You will receive an email from us which will allow you to set the password on your account and login to edit, complete or manage your application moving forward. If you do not receive an email, please check your Junk Mail folder.

If you make a mistake you can navigate through your application using the 'Back' and 'Next' buttons at the bottom of the page.

If you have any questions about our application process or the Careers system, please contact our friendly peoplesupport@kingston.vic.gov.au team.

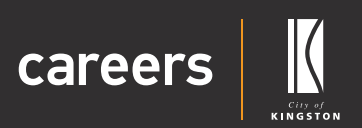

# <span id="page-3-0"></span>Updating your profile

## Updating your profile

You can update your profile at any time.

**1.** Log into Careers.

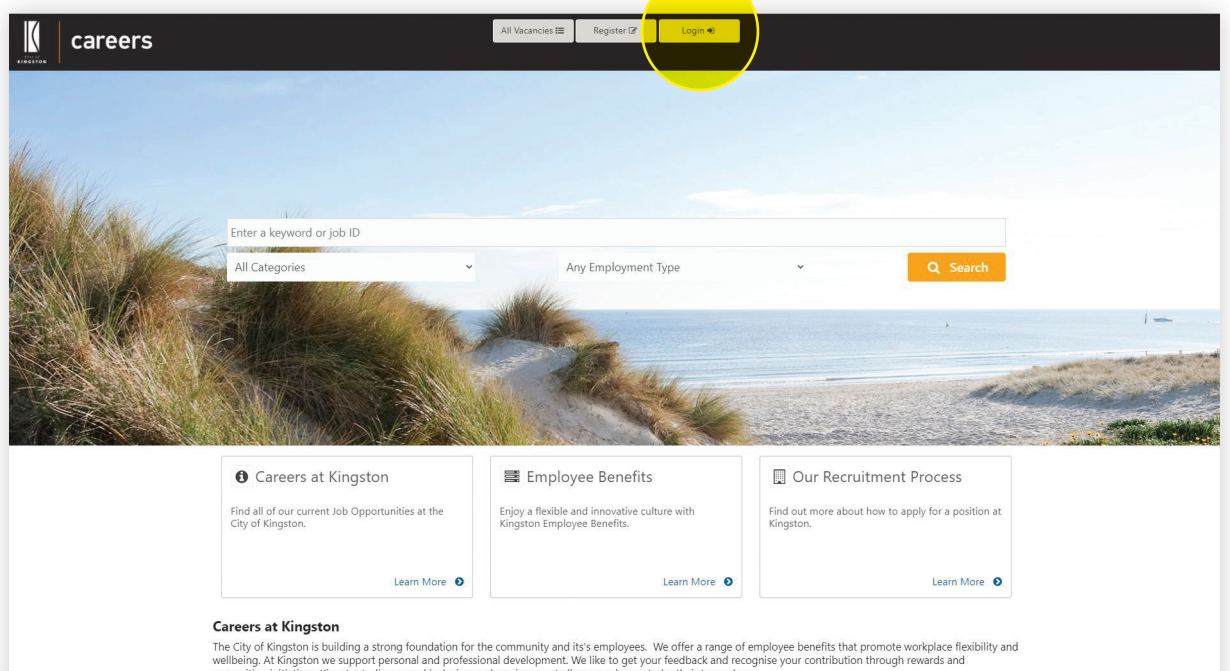

#### **2.** Click on 'My Profile'.

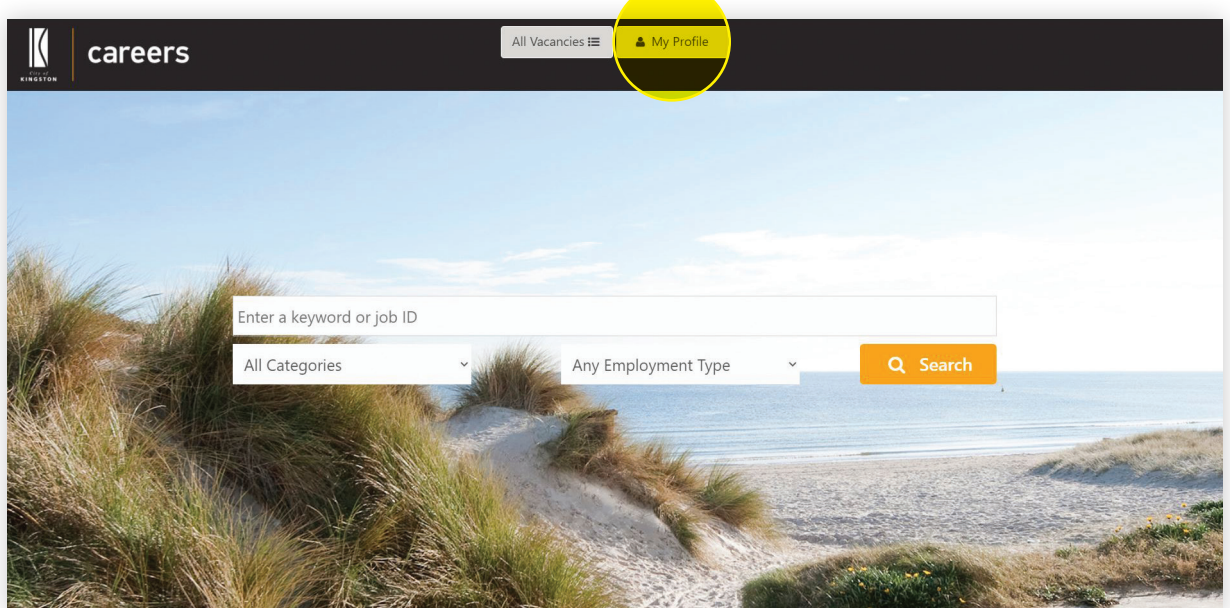

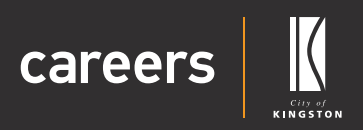

#### **3.** Click on the 'Profile' tab.

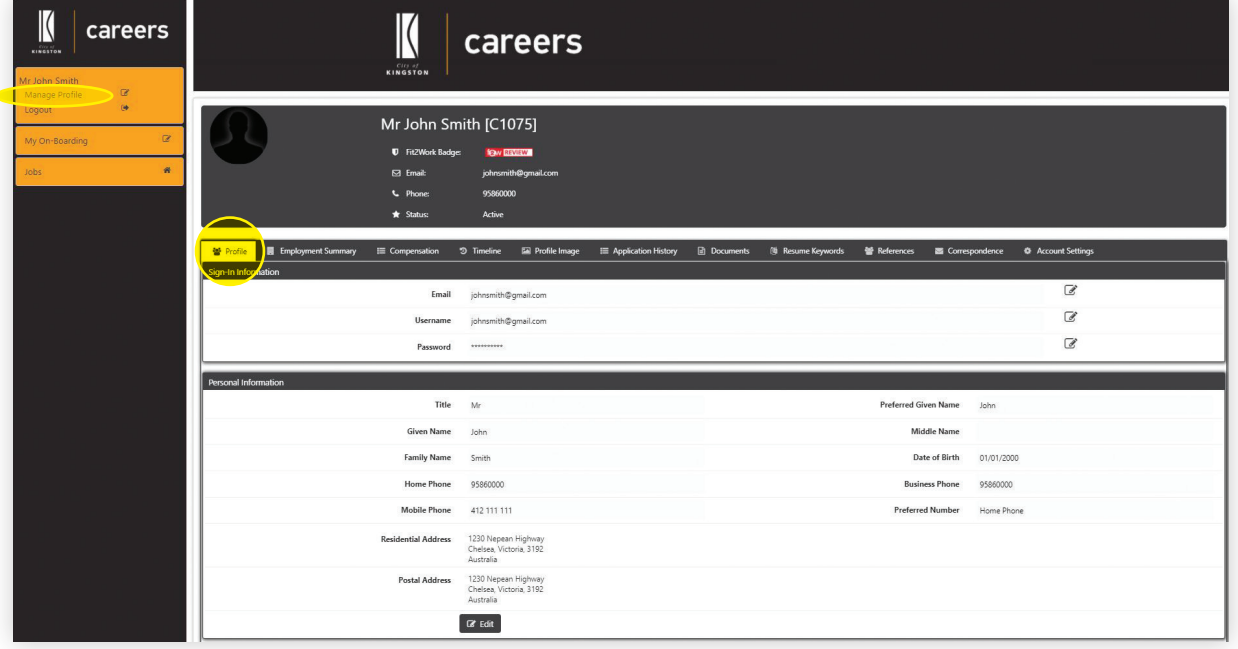

# <span id="page-5-0"></span>Candidate User Guide Updating your profile

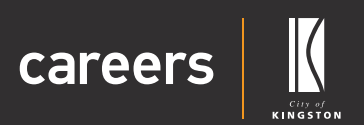

### Sign in Information

- **4.** Under 'Sign in Information' you can edit your:
	- » Email
	- » Username
	- » Password
- **5.** If Selecting 'Email' click on the 'Edit Profile Email' icon on the right side of the page.

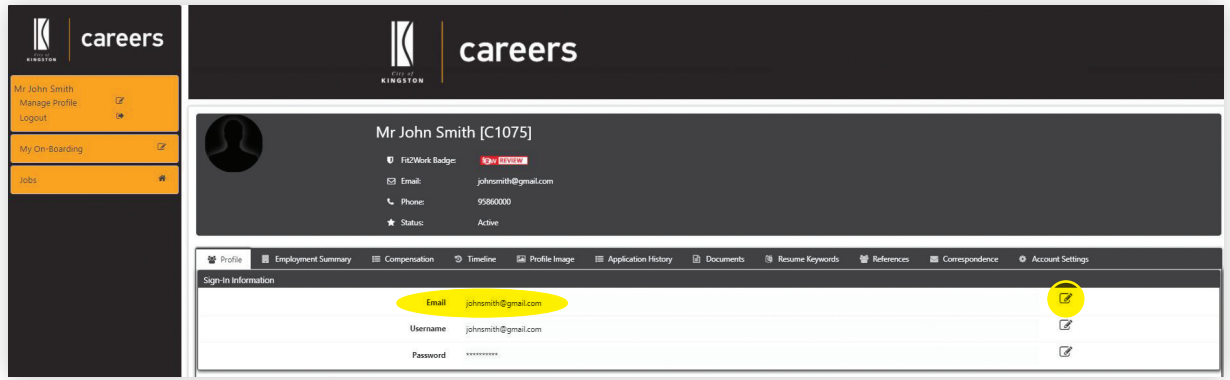

**6.** You can change your email and press 'Save'.

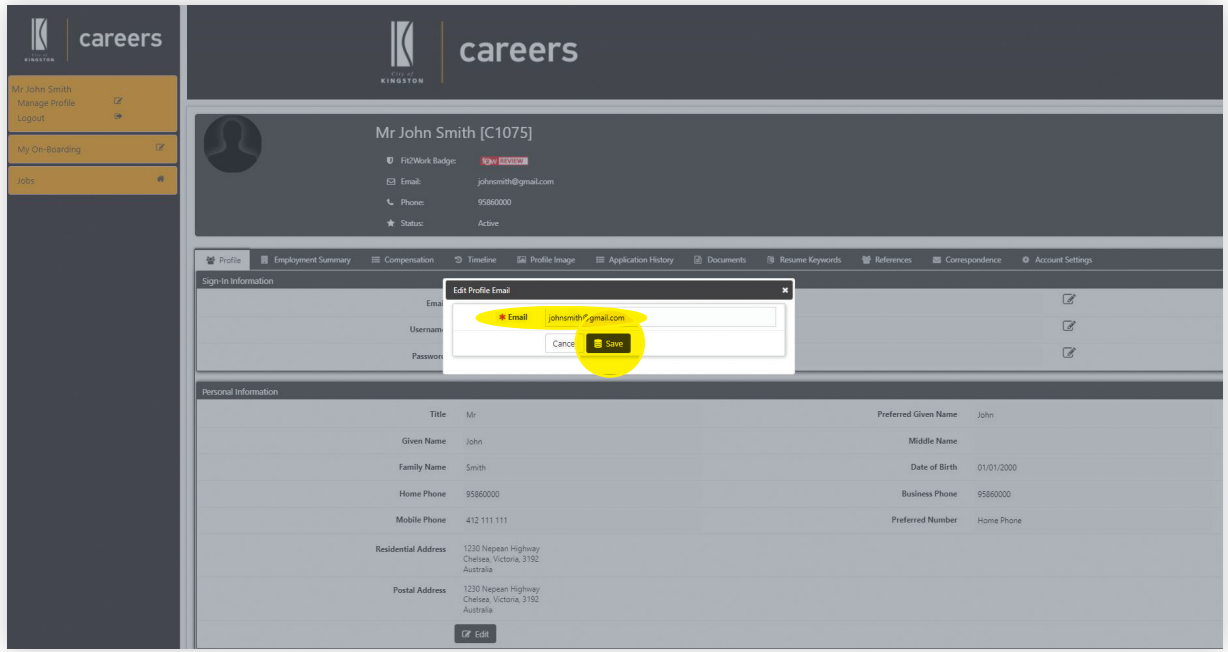

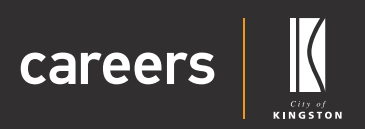

7. If selecting Username click on 'Edit Profile Username' icon on the right side of the page.

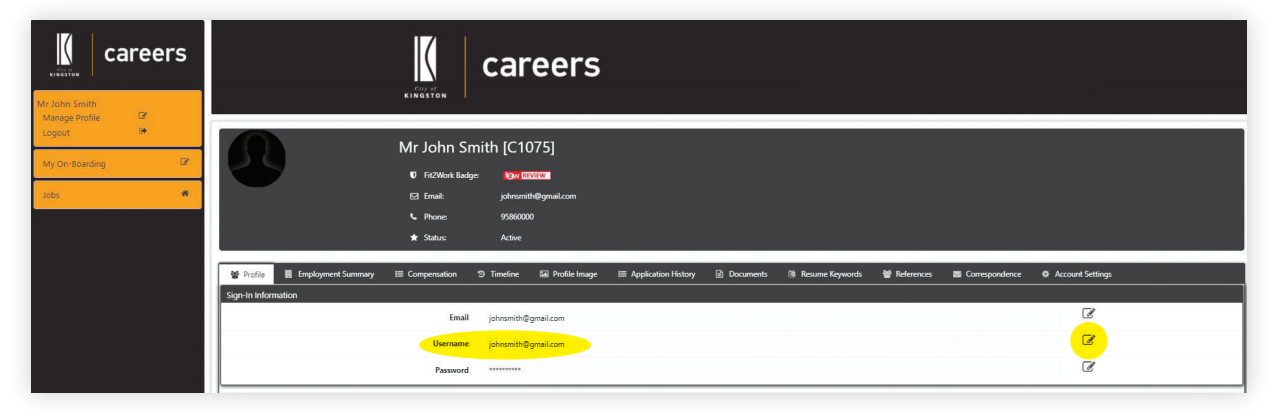

**8.** If you change your Username you will have to log out and log in again.

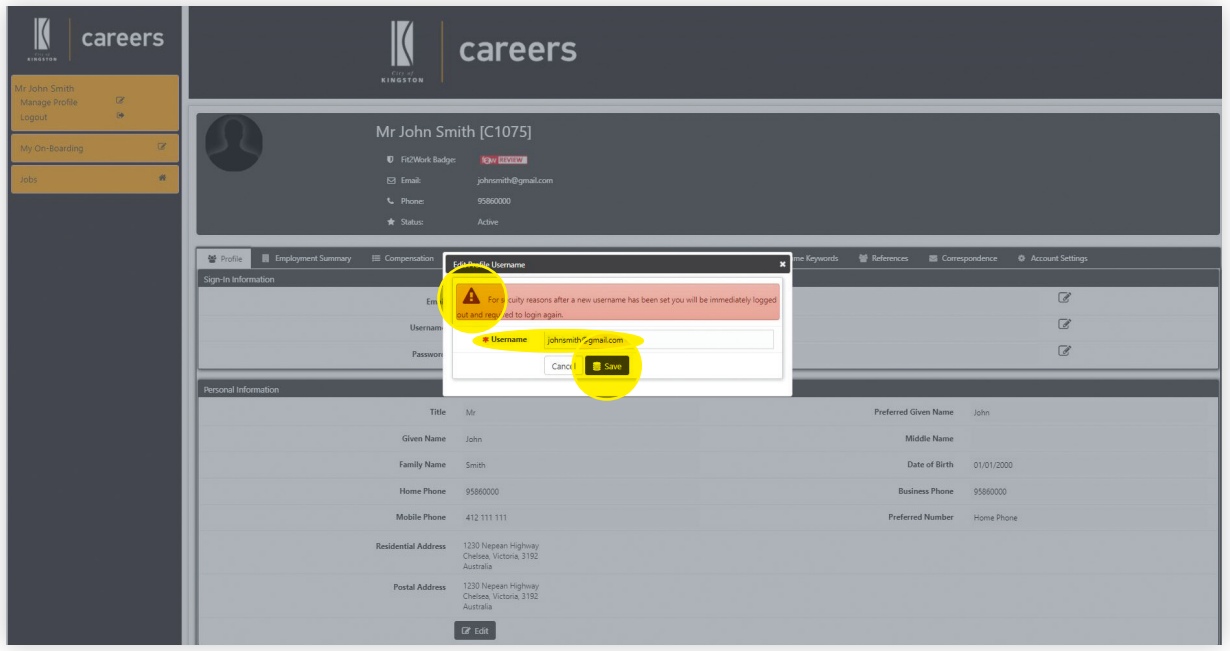

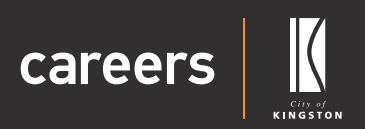

**9.** If selecting 'Password' click on Edit Profile Password icon on the right side of the page.

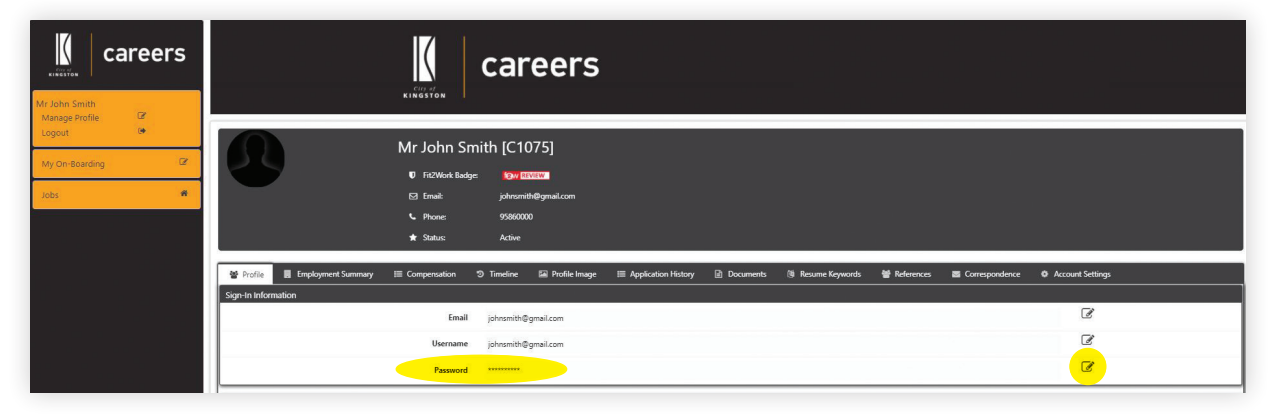

**10.** Enter New Password and Confirm Password and click 'Save'.

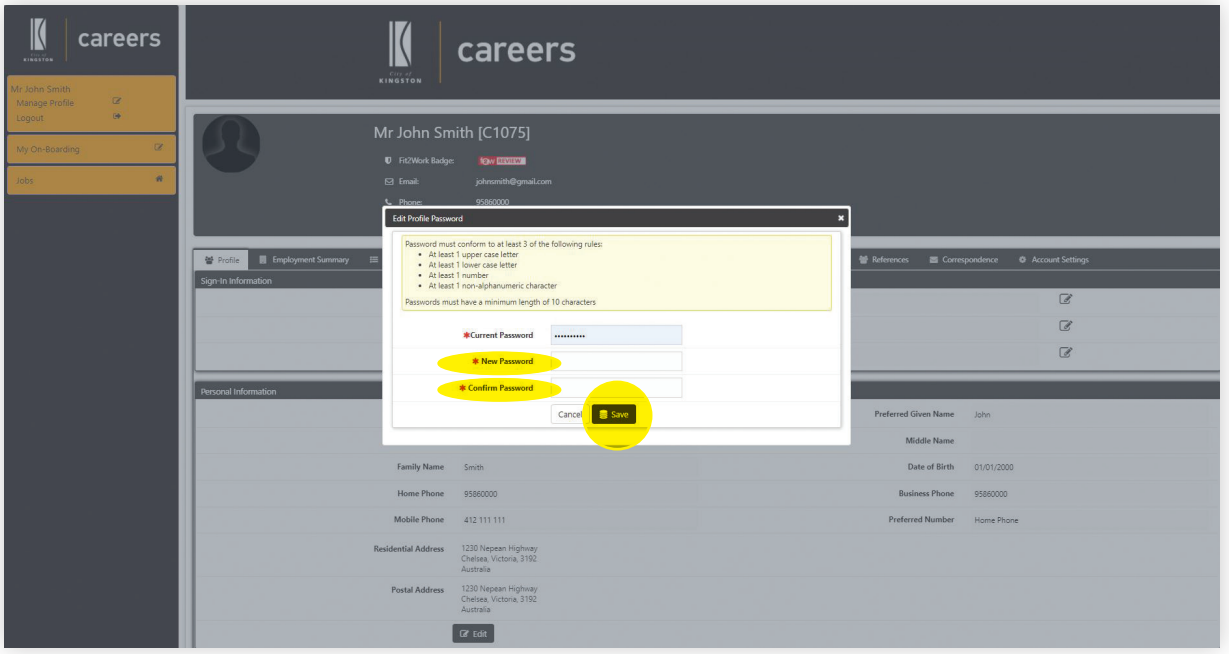

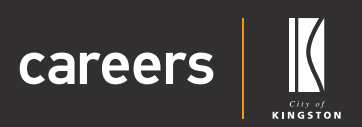

### <span id="page-8-0"></span>Personal Information

**11.** Click on 'Edit' to update any personal information.

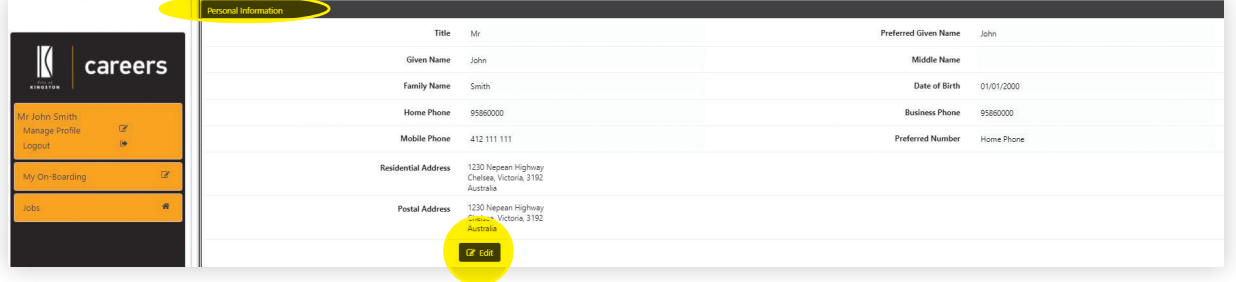

**12.** Edit Personal Information/Residential Address/Postal Address and click 'Edit' and Click 'Save'.

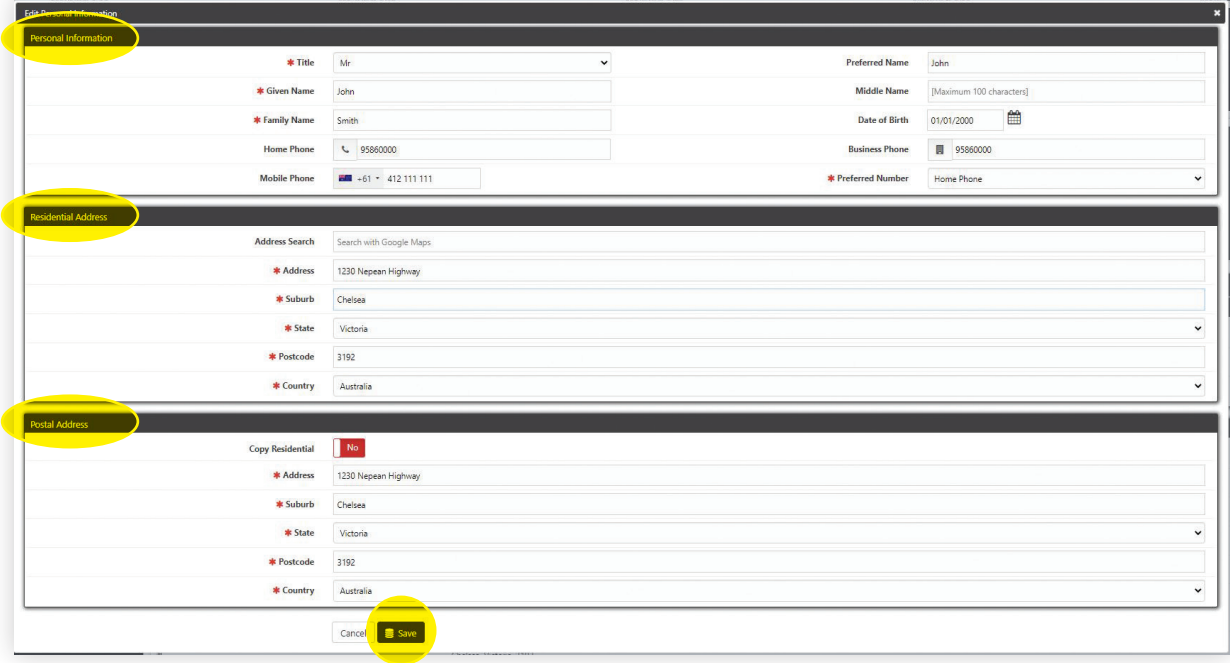

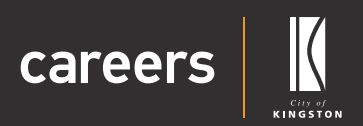

### <span id="page-9-0"></span>Employment Details

**13.** Click on 'Edit' Employment Details.

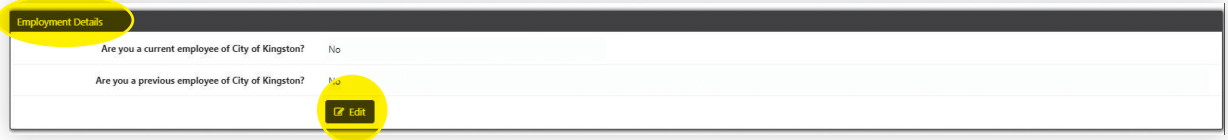

#### **14.** 'Edit Employment Details' and click on 'Save'.

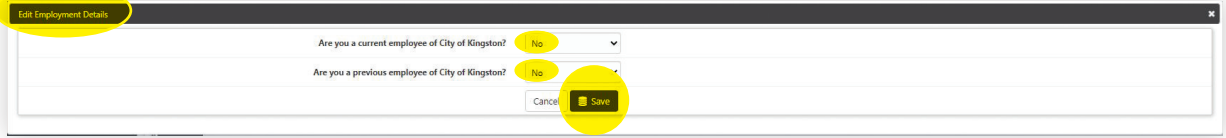

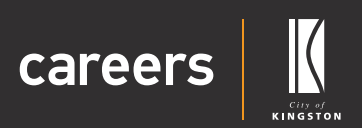

#### <span id="page-10-0"></span>**Registrations**

**15.** To add Registrations, click on 'Add'.

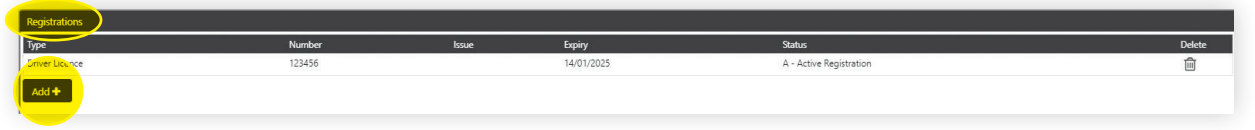

**16.** Add registration under 'Registration Type' drop down.

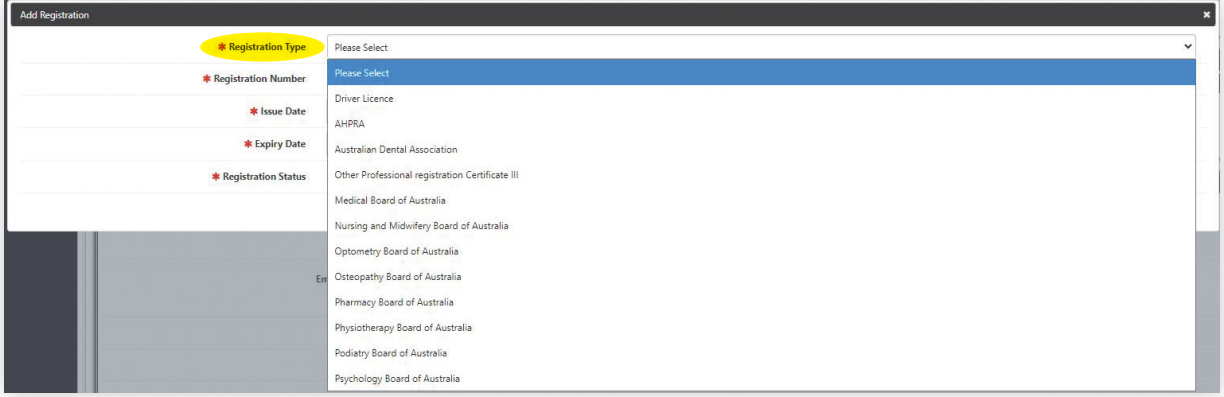

**17.** Complete Registration Number, Issue Date, Expiry Date and Registration Status and click on 'Save'.

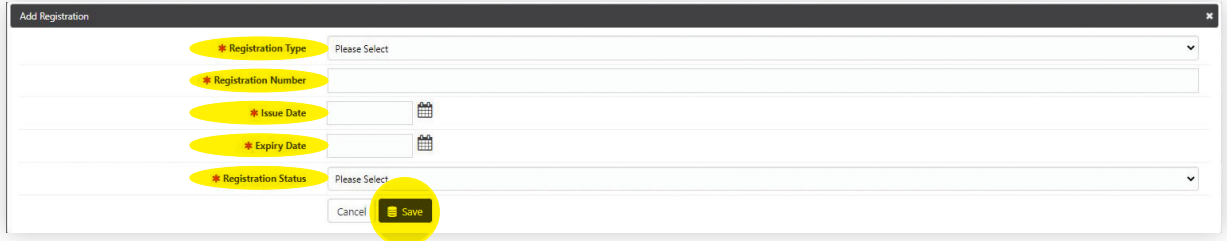

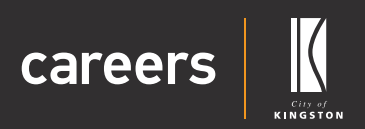

### <span id="page-11-0"></span>Emergency Contact

#### **18.** To add an Emergency Contact, click on 'Add'.

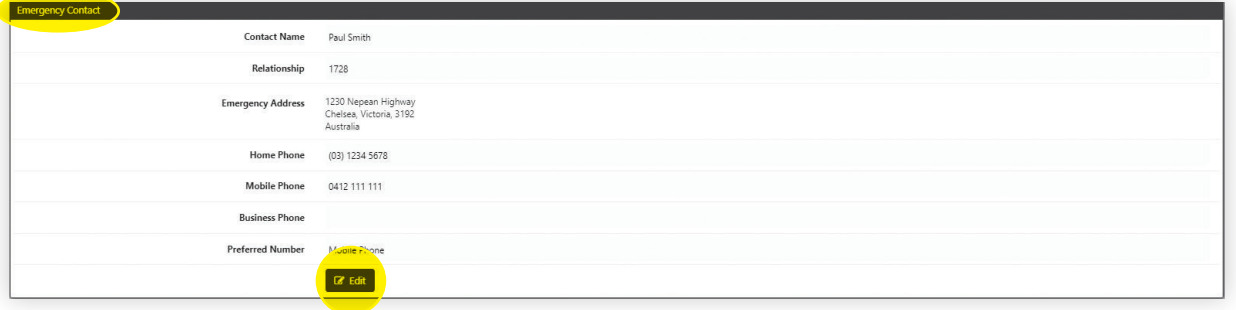

#### **19.** Edit Emergency Contact Details and click 'Save'.

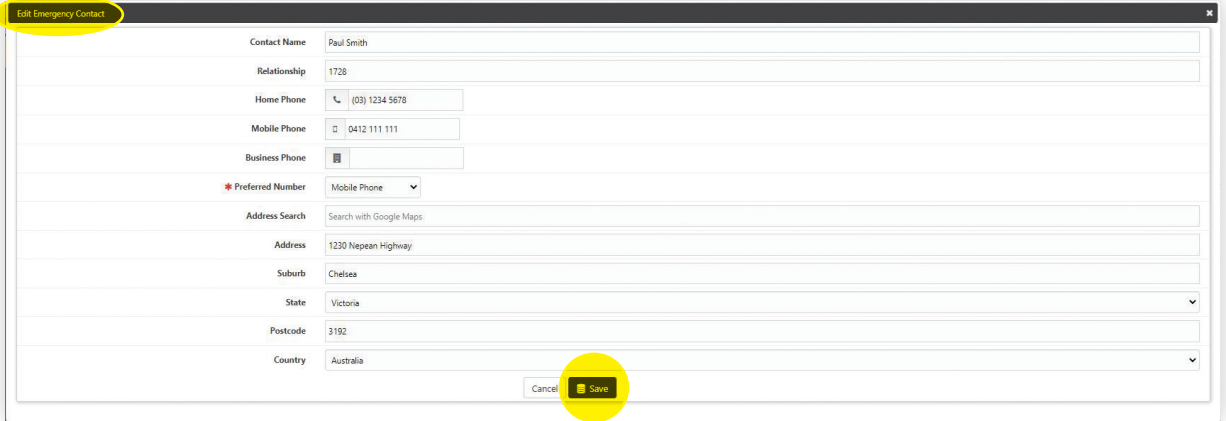